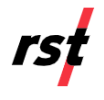

This guide includes steps to access the Affinity dashboard, set up and commission a gateway, claim a data logger using the RSTAR Affinity field app, and pair and configure a gateway and data logger. You can find the complete procedures at **<https://rstinstruments.com/download-center>**. Contact us for support at **<https://support.rstinstruments.com/support/login>**.

## **Access the dashboard.**

1. As your organization's admin, follow the registration steps in the email from [affinity@rstinstruments.com](mailto:affinity@rstinstruments.com) to receive your log in credentials.

2. Log in to the dashboard with your credentials.

- Launch an internet browser.
- Go to your organization's unique dashboard domain URL. For example, *companyname.*rstaraffinity.cloud.
- Enter your user name and password.
- Click **Login**.

The dashboard landing page gives an overview of the current system and the status of any connected device. Note that the screen below shows no devices are connected.

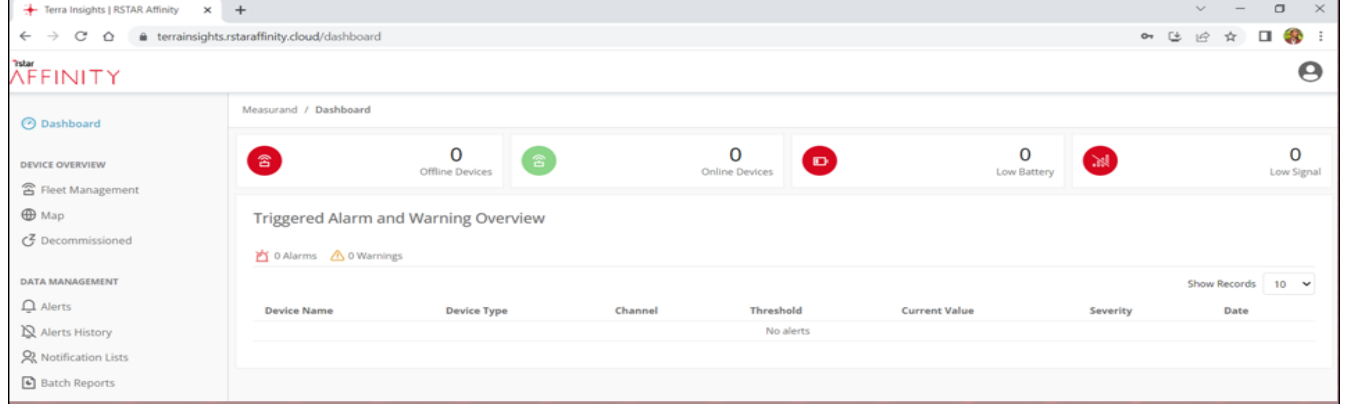

## **Add a gateway.**

Before adding a gateway, make sure the gateway's surge protection and antennas are installed. Connect the gateway's PoE cable to a power outlet. Ensure the gateway POE is connected and powered before adding the device on your laptop

Note: The gateway's cellular feature by default is active.

- 1. On the side navigation bar, under **Device Overview,** click **Fleet Management**, The *Fleet Management* screen appears.
- 2. Click **Add Gateway**.
- 3. In the **Please enter a valid gateway connection code** field, enter the gateway's global unique identified (GUID).
- 4. In the **Please enter a valid Pin** field, enter the gateway PIN.

Note: The GUID and PIN are found on the Gateway Identification Sheet that came with the gateway.

- 5. Click **Continue**.
- 6. In the **Gateway Name** field, enter a name for the gateway, and then click **Save**. The gateway appears as successfully added.

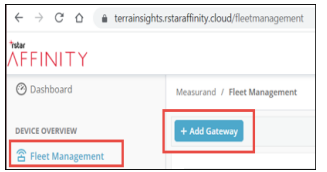

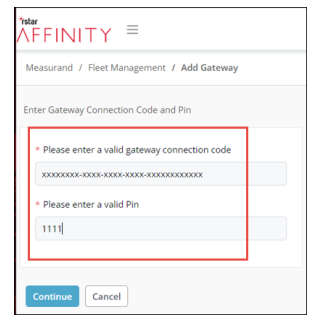

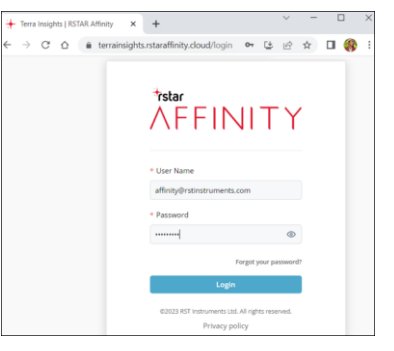

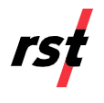

## **Claim a data logger using the RSTAR Affinity field app.**

- 1. Ensure the antenna is installed on the data logger and the battery tabs are removed.
- 2. On your Android or IOS device, make sure Bluetooth is on.
- 3. Launch the RSTAR Affinity field app.
- 4. Enter the **Cloud** or **Local Server** address, and then tap **Proceed**.
- 5. Enter your username and password, and then tap **Login**.
- 6. In the *Select site* screen, tap the site where the data logger will be claimed. Data loggers within range of your device appear on the screen.
- 7. Select the data logger you want to claim.
- 8. Tap **Claim**, and enter the data logger's info, latitude, and longitude.
- 9. Tap **Initialize battery**, and then tap **Proceed**. If successful, the *Claimed successfully* message appears.

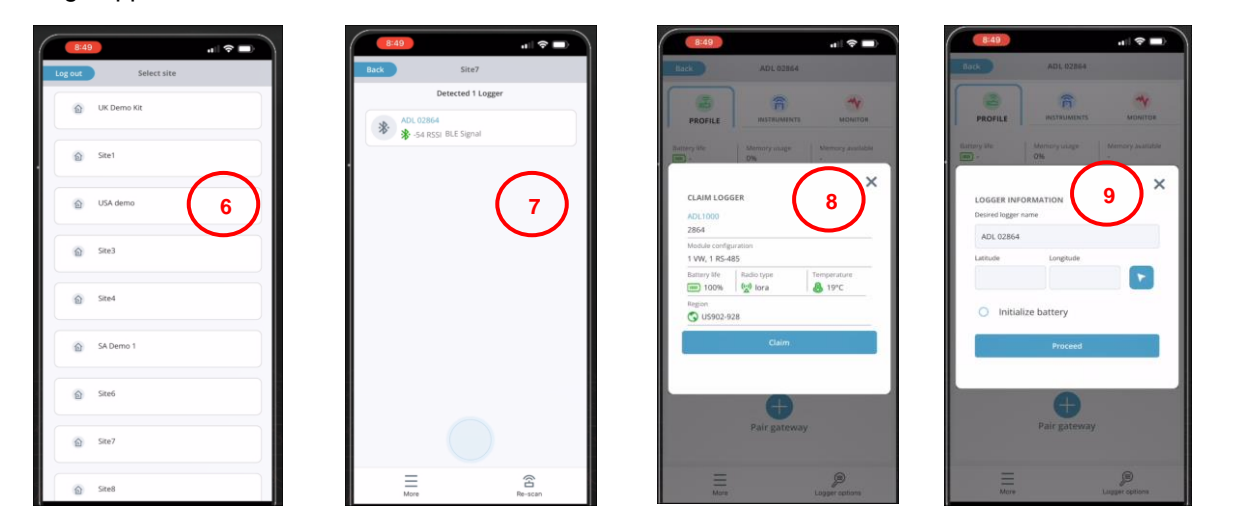

## **Pair data logger with gateway.**

- 1. In the data logger's **Profile** tab, tap **Pair gateway**.
- 2. In the *Select gateway* screen, tap the gateway you want to pair with the data logger. If successful, the *Connected message* appears.
- 3. Tap the **Instruments** tab, and then tap **Add instrument**.
- 4. Enter the information of the instrument you want to use to record data, and then tap **Next Step**.
- 5. Tap **Complete**. If successful, the *Configured successfully* message appears.

![](_page_1_Picture_216.jpeg)

![](_page_1_Picture_20.jpeg)